## Step 1: Create a new 'parent' publication

- 1. Open the administration section of the website (http://www.oics.wa.gov.au/wp-admin)
- 2. Using the 'New' drop down menu, select new Publication.

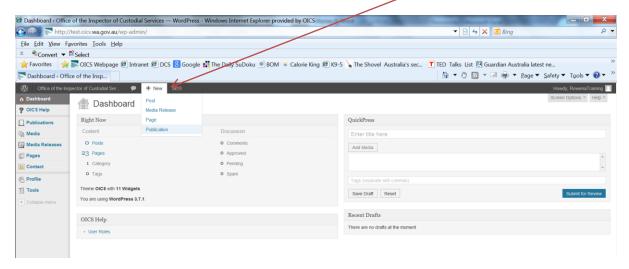

- 3. Fill in the detail on the new Publication page as follows (diagram below):
  - a. Title
  - b. 25 word maximum, description of the report
  - c. Select type of report (ie inspection or review)
  - d. Select facility the report is related to (if needed this can be multiple facilities)
  - e. Ignore the WordPress SEO by Yoast section
  - f. As this is the 'parent' publication leave as "(no parent)"
  - g. Order ignore
  - h. Add in the release date of the report. Please note this is the day the report was released to the public, not publication date or date the report went to Parliament.
  - i. Skip
  - j. Skip
  - k. Add in the report (see detailed instructions below)
  - I. Select the checkbox if the report was tabled in Parliament.
- 4. Save the draft of the parent page and move on to uploading images and developing additional information to be linked to the parent. (Save draft is in the top right hand corner of the screen, indicated by the red box above).

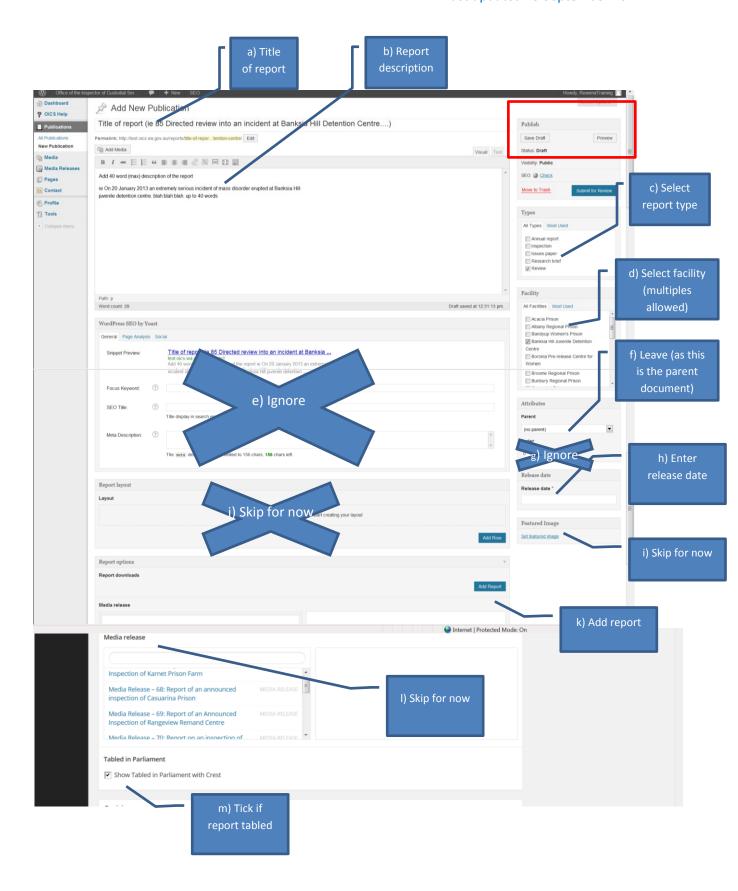

- 1. Click Add report
- 2. Title the report PDF, "Report"
- 3. Click Add file and either:
  - a. select the PDF from the media file
  - b. select upload file (further instructions below)
- 4. Check the text box to allow the report to be shown as a PDF button on the home page and publications page.

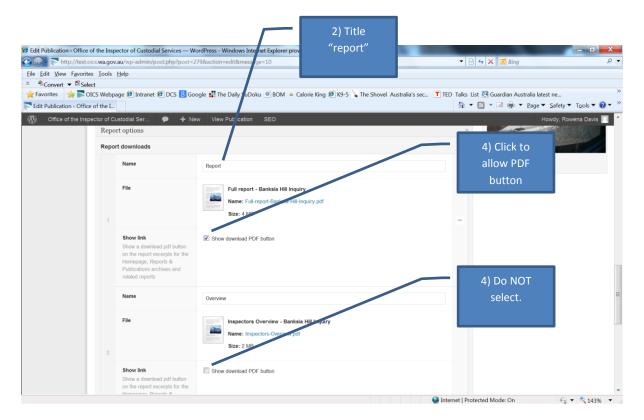

- 5. If you are uploading an overview (mandatory for tabled reports), repeat this process.
- 6. Use the title "Overview",
- 7. However DO NOT check the text box to show this as a download button.

## To add a file

- 1. Activating a button to select or add media (ie through select feature image, or add media) will take you to a screen with the option to upload files from your computer to the media library, or select a file that is already stored in the media library.
- 2. Always, select media library to check if your image or PDF is already stored in the library before uploading it again. This will avoid duplication.
- 3. If your image or PDF is not in the library select upload files, which will display the 'select files' button.

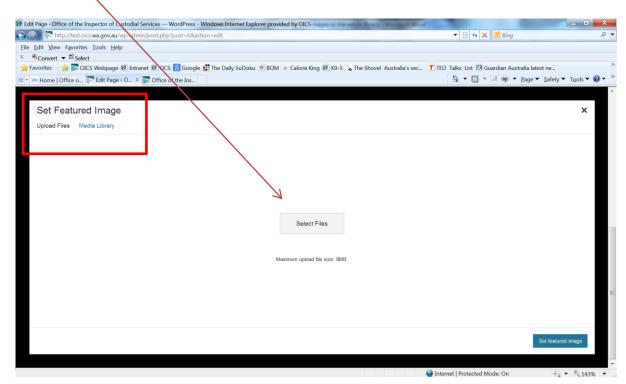

- 4. Selecting files will open your computer drives. Find the appropriate image or PDF and select Open.
- 5. This will add your new image to the media library. Your uploaded image will be automatically selected (indicated by a blue tick in the top right hand corner of the image).
- 6. Click select to imbed this image into your webpage